# **SPAM Killer For Magento2**

# **Version 1.0.0**

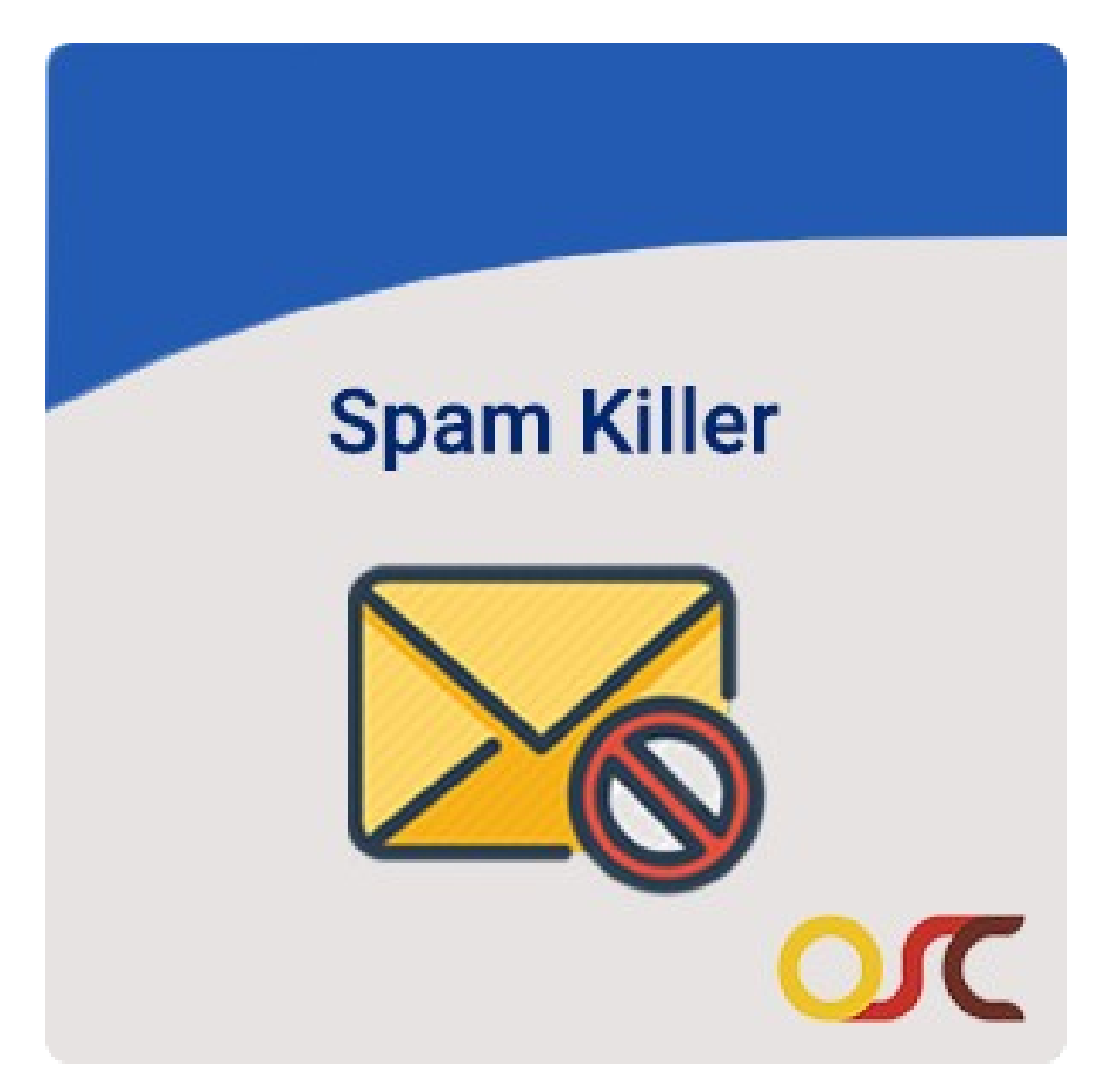

### **Table of Content**

#### **1.INTRODUCTION**

1.1 Description

1.2 Features

#### **2. HOW TO SET UP**

2.1 Steps to install SpamKiller Extension for Magento 2.

#### **3 HOW TO USE (Backend Setting)**

3.1 Backend Configuration Setting for SPAM Killer extension:

#### **4. HOW TO USE (Front-end)**

- 4.1 Spam Killer Module for Newsletter Subscription:
- 4.2 Spam Killer module restrict email domains.
- 4.3 Spam Killer module restrict time range.

#### **1. INTRODUCTION**

#### **1.1 Description:**

**OSC Spam Killer for Magento 2** extension allows the admin to restrict such spam and fake customers by blocking their domain, IP address, registration or email to keep your store safe and secure. With this module you save yourself with the hassle of filtering spam messages and worrying if you've missed a legit one.

#### **1.2 Features:**

- Enable/disable google invisible recaptcha.
- Enable/disable restrict domain.
- Restrict the registration email domains.
- Message for Fake Registrations.
- Blocks Bots.

#### **2. HOW TO SET UP**

#### **2.1 Steps to install SpamKiller Extension for Magento®2:**

1) Take Backup of your Web directory and Store Database.

2) Upload contents of the SpamKiller Module to your Store Root dictionary

3) The directory structure is as follows: -- root directory |-- app |--code |--

Oscprofessionals |-- SpamKiller

4) In SSH console of your server navigate to your store root folder: Cd

Example: cd /xxx/xxx/xxx/xxx/

5) Then run the following commands in the same sequence.

A. On Windows:

- i) php bin/magento module:enable Oscprofessionals\_SpamKiller
- ii) php bin/magento setup:upgrade
- iii) php bin/magento setup:static-content:deploy -f
- iv) php bin/magento indexer:reindex

B. On Centos:

- i) bin/magento module: enable Oscprofessionals SpamKiller
- ii) bin/magento setup:upgrade
- iii) bin/magento setup:static-content:deploy -f
- iv) bin/magento indexer:reindex

(Set 777 permission to var, pub and generated folders and sub-folders)

chmod 777 -R var/\* pub/\* generated/

6) Flush Store Cache. Log out from the back-end and log in again. SpamKiller extension for Magento® 2 is installed and ready to use.

#### **3. HOW TO USE (Backend Setting)**

#### **3.1 Backend Configuration Setting for SPAM Killer extension:**

Login into the backend and Enable module.

Go to, Backend -> Stores -> Configuration -> Oscprofessionals -> Spam Killer.

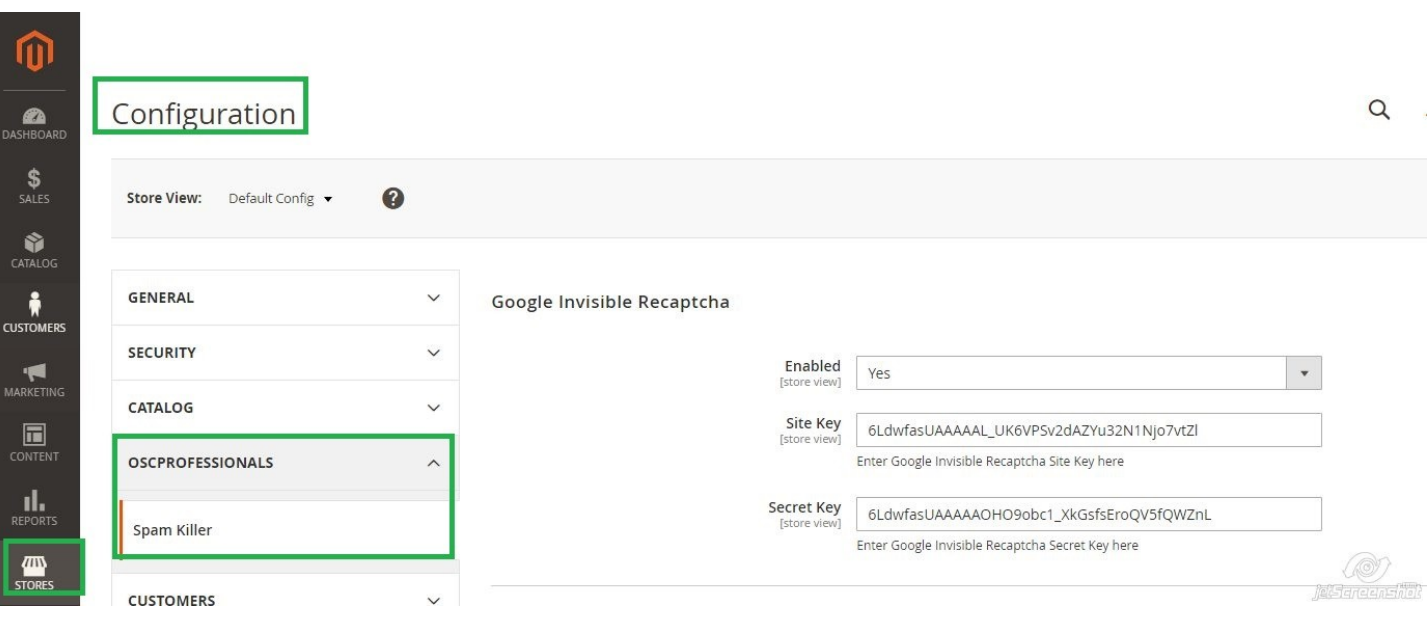

- 1. From Configuration setting store-owner can enable/disable the module and configure key as register your website in google [\(https://www.google.com/recaptcha\)](https://www.google.com/recaptcha).
- 2.Generate google v2 Invisible recaptcha and enter site key & secret keys & save the fields.

**Note: Recaptcha configuration is to be set at the level of Security Preference.**

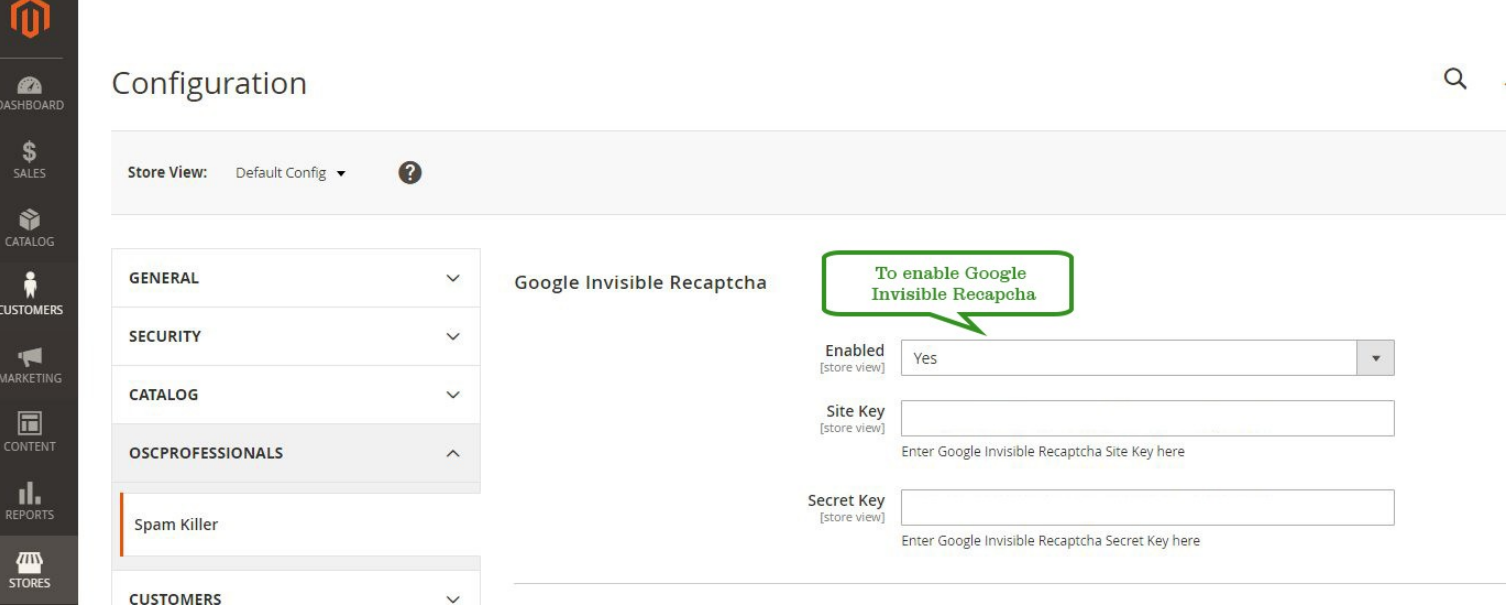

3. Also from configuration, Store-owner can enable/disable the Restrict Email domains configuration domains and message for restrict domain.

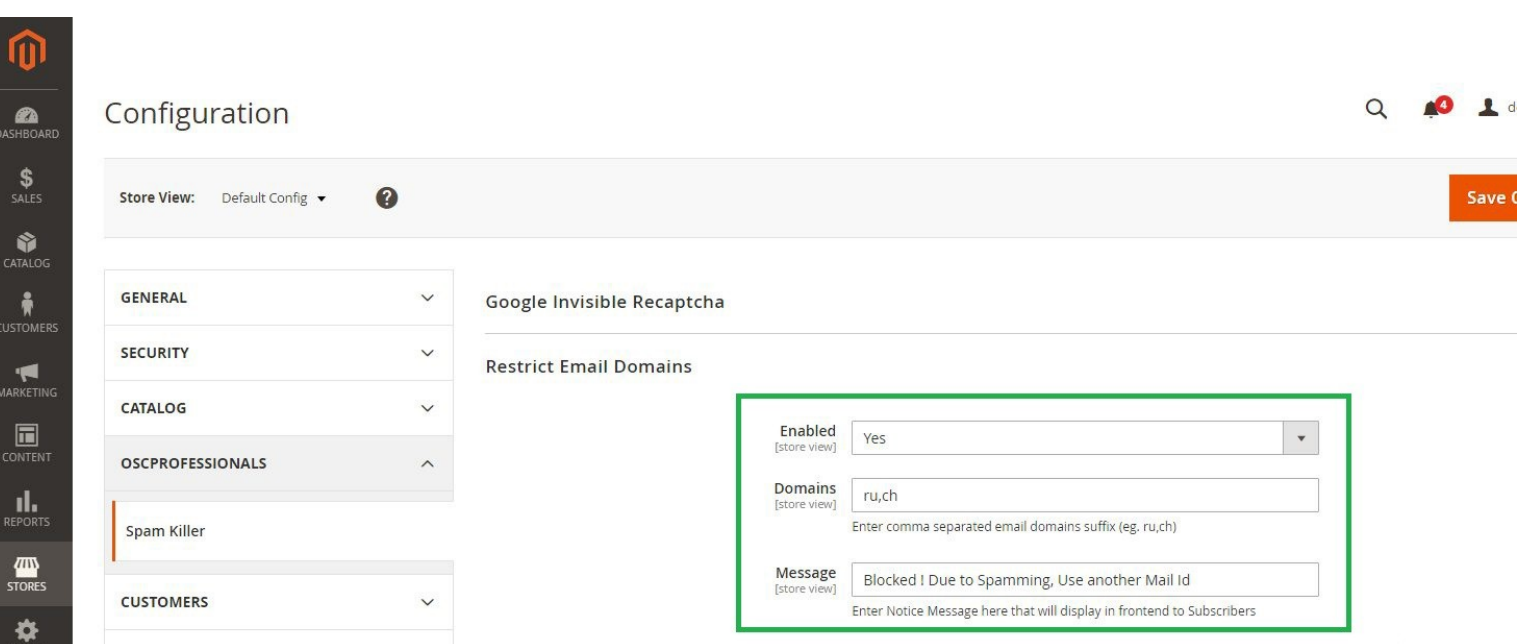

#### 4. In configuration, you can also set restrict time range with session.

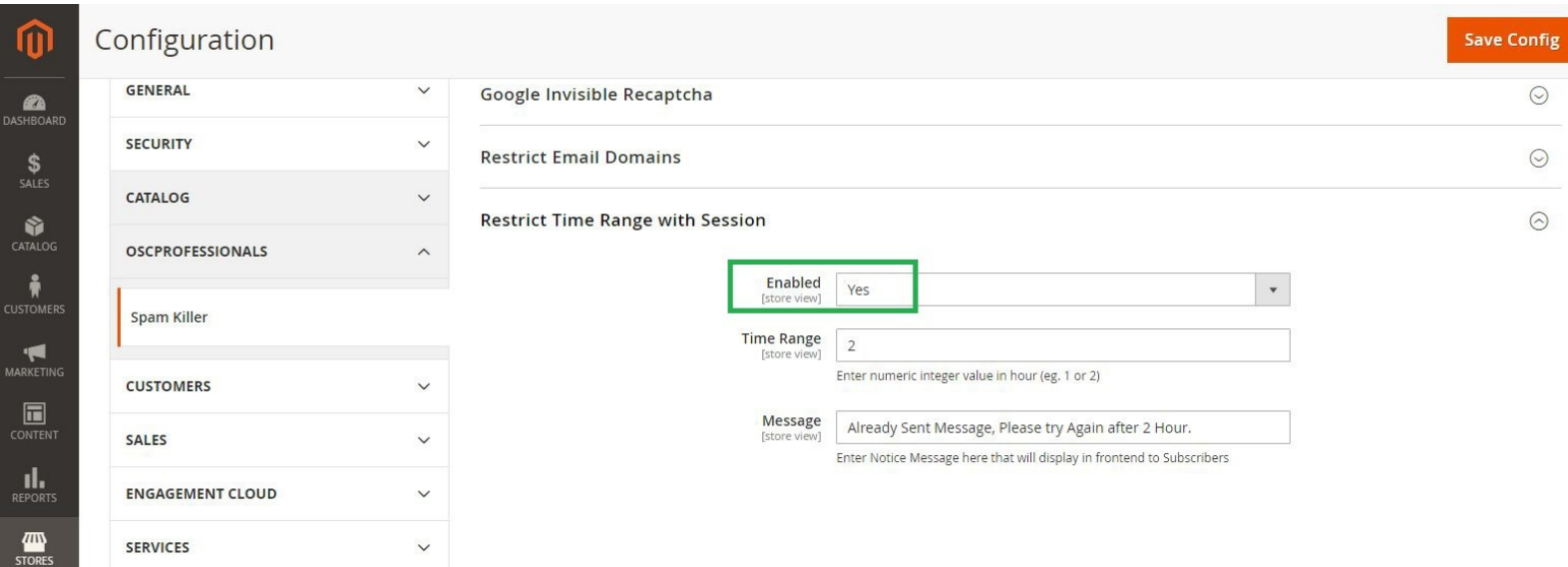

#### 5. Set Time range in numeric integer value as (1, 2)hr.

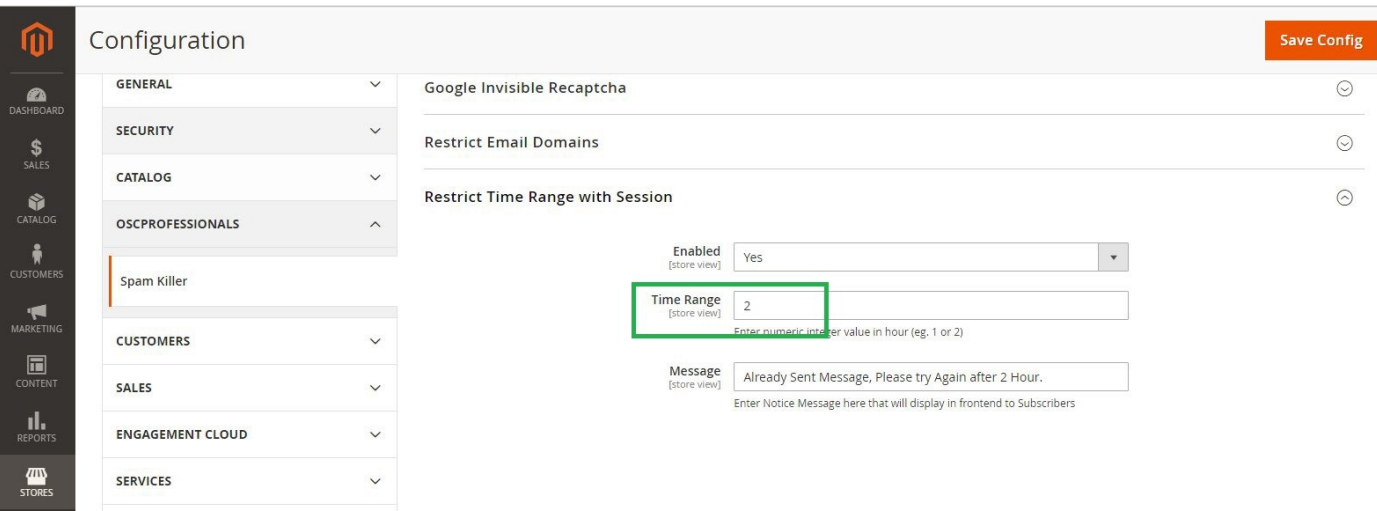

## 6. Notice message for frontend restrict subscriber which has set restrict time range.

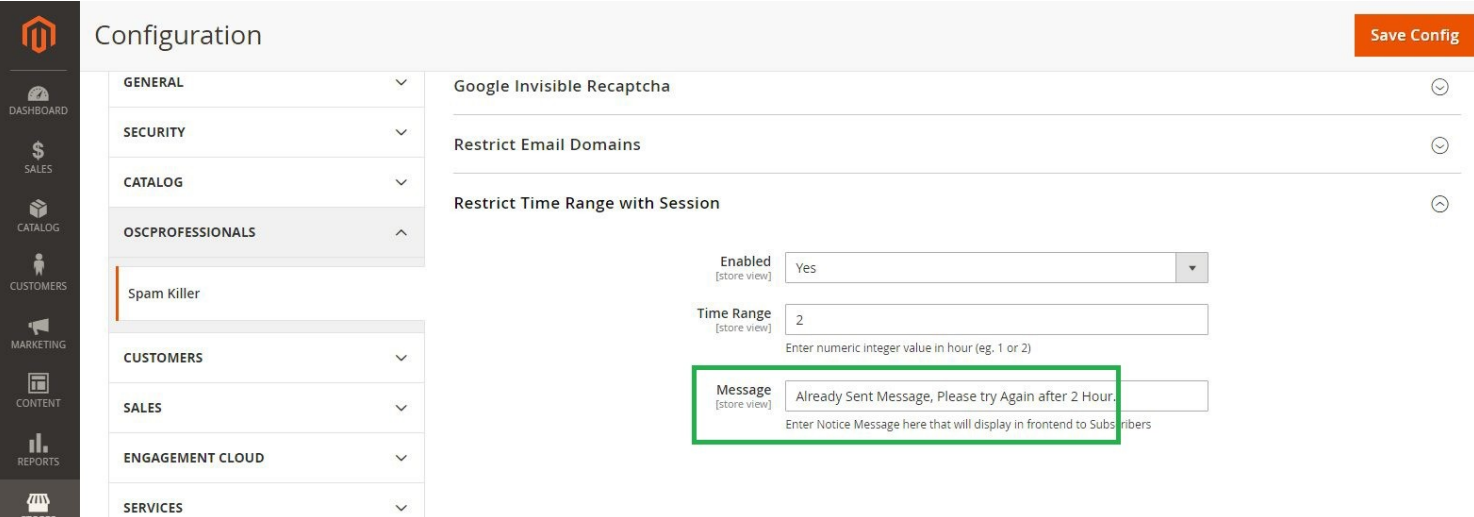

**STORES** 

#### **4. HOW TO USE (Front-end)**

#### **4.1 Spam Killer Module for Newsletter Subscription:**

If enable google invisible recaptcha from configuration for " newsletter subscription.

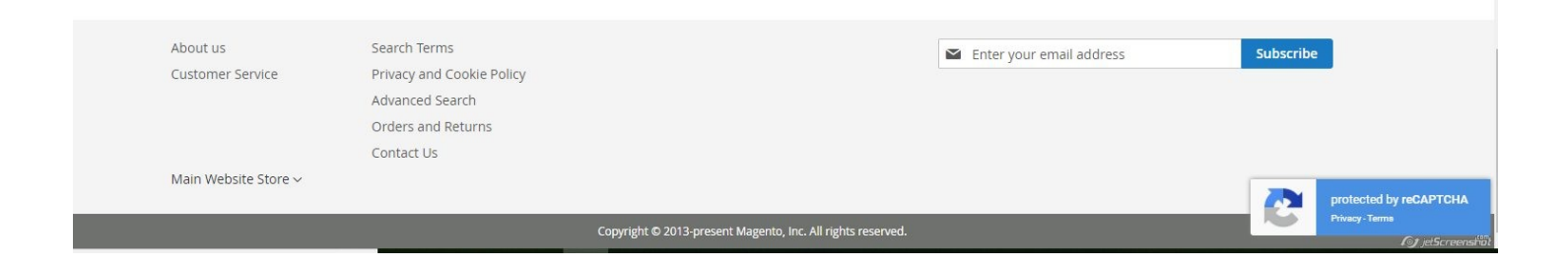

#### **4.2 Spam Killer module restrict email domains.**

If restrict email domain configuration enable, then enter domains email can restrict on frontend and display added message.

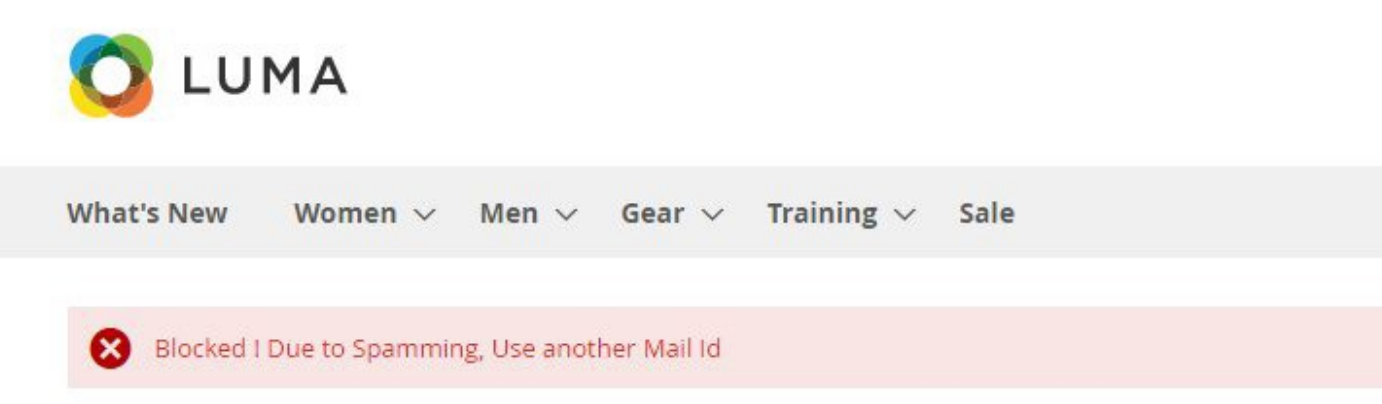

#### **4.3 Spam Killer module restrict time range.**

If restrict time range enable from configuration, we san set restrict time range by in integer form with added message. Customer can do one time within restrict time range from same IP.

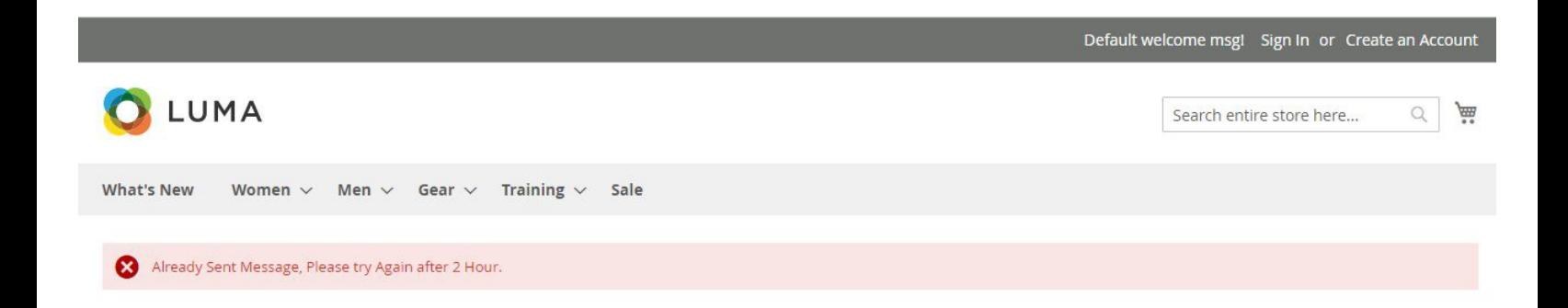

# **Thank you!**